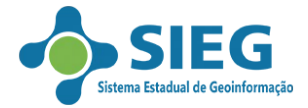

## **Tutorial: Acesso a servidores remotos de dados geográficos**

Este tutorial tem o objetivo de demostrar o acesso de dados geográficos em servidores remotos no aplicativo QGIS.

**1 Etapa)** Faça o download dos arquivos *geoservico\_wms.xml* e *geoservico\_wfs.xml* no site http:/[/www.sieg.go.gov.br](http://www.sieg.go.gov.br/) na seção Downloads/Serviços.

**2 Etapa)** No ambiente do QGIS, clique no menu *Camada/Adicionar Camada/Adicionar Camada WMS/WMTS* conforme a figura 1.

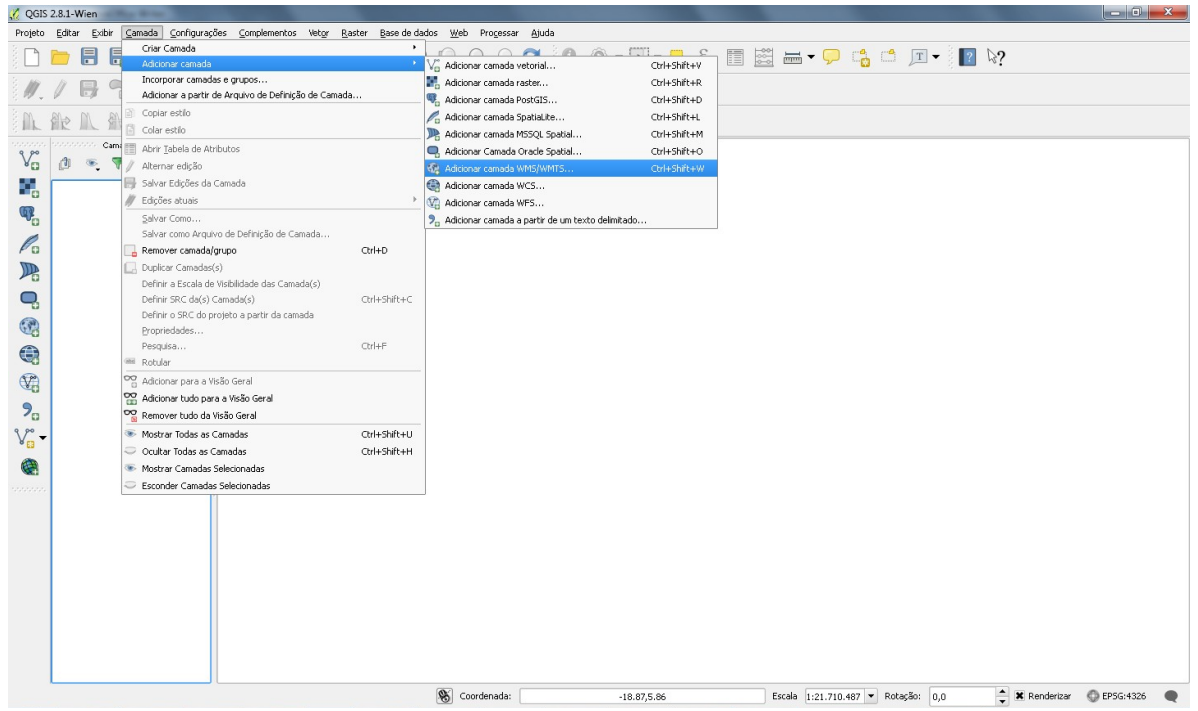

Figura 1 – Inserir camada WMS no QGIS.

**3 Etapa)** Na janela de adicionar camada WMS (figura 2) clique na opção Carregar e insira o arquivo *geoservico\_wms.xml*. Após a inserção, selecione qual servidor (geoserviço) quer utilizar e depois clique na opção '*importar*' conforme a figura 3.

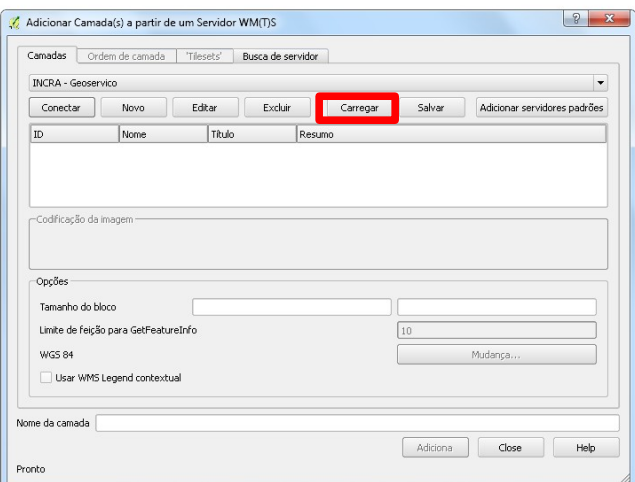

Figura 2(a) – Janela inicial de adição do geoserviço.

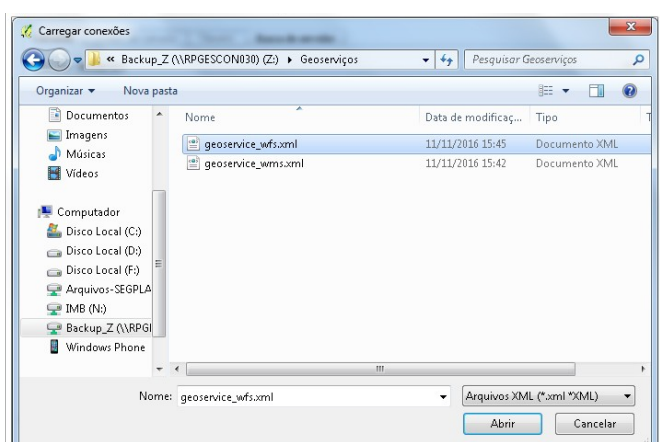

Figura 2(b) – Selecionando o arquivo dos servidores.

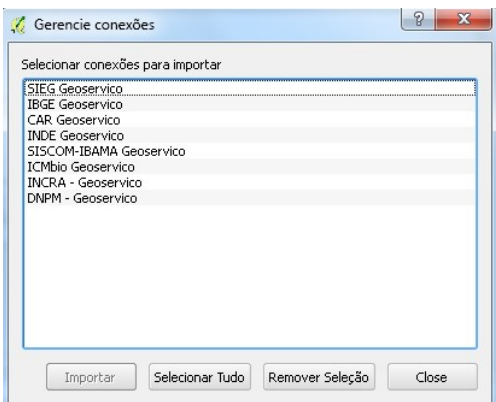

Figura 3 – Os modelos de servidores de dados geográficos gratuitos.

4 Etapa) O serviço será apresentado na conforme a figura 4, e depois clique na opção 'Conectar' todas as camadas (layers) aparecerão. Para inserir a informação, selecione a camada que desejar e depois clique na opção '*Adicionar*'.

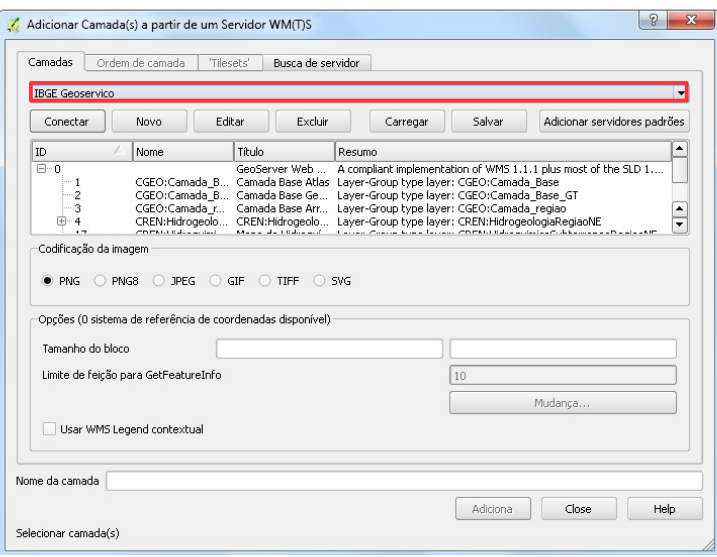

Figura 4 – Adicionar a camada WMS no QGIS.

5 Etapa) Para inserção dos dados WFS no ambiente do QGIS, clique no menu *Camada/Adicionar Camada/Adicionar Camada WFS...* e execute os passos anteriores descritos selecionando o arquivo *geoservico\_wfs.xml*.